2024

# Zotero haladóknak

## TARTALOMJEGYZÉK

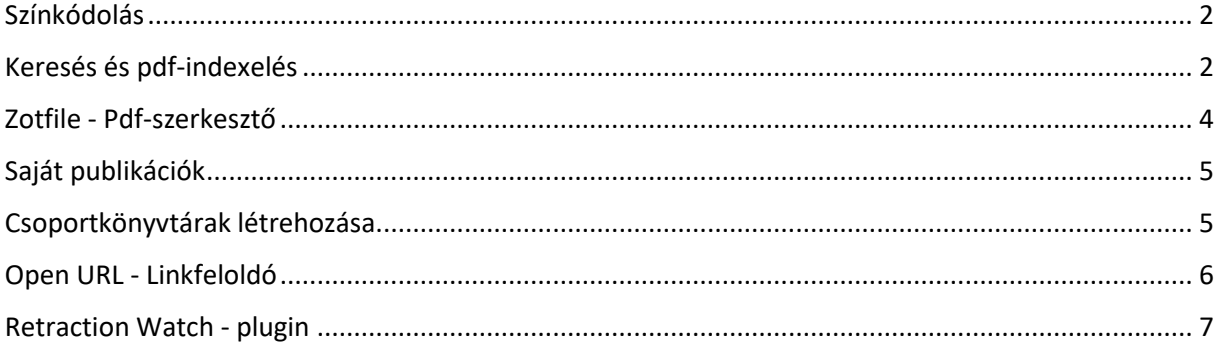

### <span id="page-2-0"></span>Színkódolás

A színkódolás egy olyan kategorizálási módszer, amely megkönnyíti egy adott címkével rendelkező dokumentumok megtalálását. A színes címkék rögzítettek, mindig a címkeválasztó tetején jelennek meg és akkor is láthatóak, ha nincsenek hozzárendelve az adott könyvtárban egyik dokumentumhoz sem.

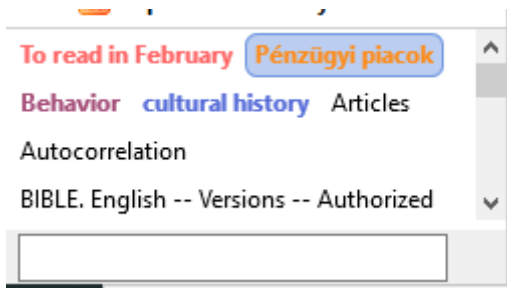

Az egyes kategorizált dokumentumok esetében a cím előtt egy kis színes négyzet jelenik meg.

 $\triangleright \Box$   $\blacksquare$  Cracking the Ivory Tower's Glass Ceiling.

Így hozhatjuk létre:

- Bal alsó részben találhatóak a címkék.
- Jobb egérgombbal kattintson egy címkére, majd Szín kiválasztása/Szín beállítása (*Assign colour*). Max. 9 különböző színt lehet beállítani. Minden színes címkéhez egy szám is tartozik, amely a címke pozíciójának felel meg.
- Címke gyors hozzáadása/eltávolítása egy dokumentumhoz: jelöljön ki egy dokumentumot, s a billentyűzeten üsse be a címkéhez rendelt számot. Ha a dokumentumnak nincs címkéje, hozzárendeli, ha van, eltávolítja.

A kategóriák színei és pozíciói megváltoztathatók ugyanígy: jobb kattintás, Szín kiválasztása stb.

#### <span id="page-2-1"></span>Keresés és pdf-indexelés

Egyszerű kereséshez használjuk a keresőmezőt:

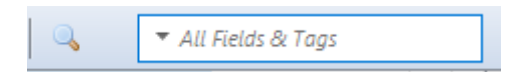

Különböző mezőkre szűkíthető a keresés a kis háromszögre kattintva.

A Haladó kereséshez használjuk a nagyítót, ez egyszerre keres az összes könyvtárban, akár csoportkönyvtárakban is. Szűkíthető a keresés egyes adatelemekre, s relációkat is beállíthatunk.

A keresések elmenthetők a keresés végrehajtása után a Keresés mentése gombra kattintva, a bal oldali mappák alatt jelennek meg, pl. az alábbi formában:

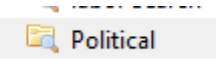

Ha két folder tartalmát szeretnénk összehasonlítani, akkor a *Gyűjtemény*-t kell kiválasztani, s az összehasonlításhoz az egyenlő/nem egyenlő relációt használni. Eredményként megkapjuk azokat a dokumentumokat, amelyek az első gyűjteményben szerepelnek, de a másodikban nem.

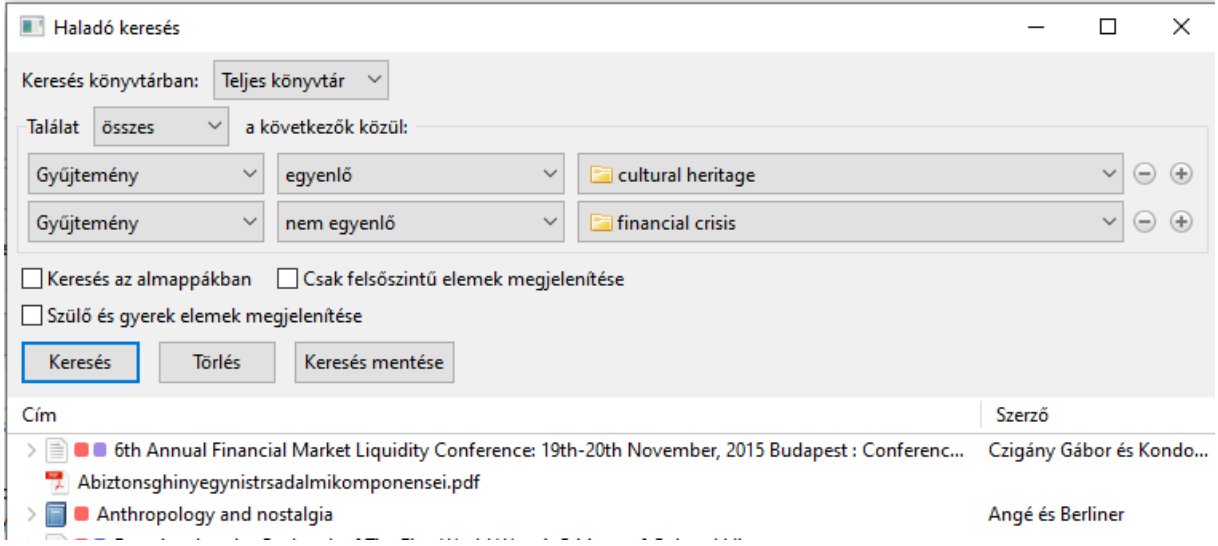

A Pdf-szövegek is kereshetők, ha a pdf indexált. Ennek kiderítésére jelölje ki az adott pdf-et, s a jobb oldali oszlopban nézze meg, hogy az *Indexed* mező mellett *Igen* szerepel-e. Ha nem, kattintson a zöld nyílra, indexálttá válik:

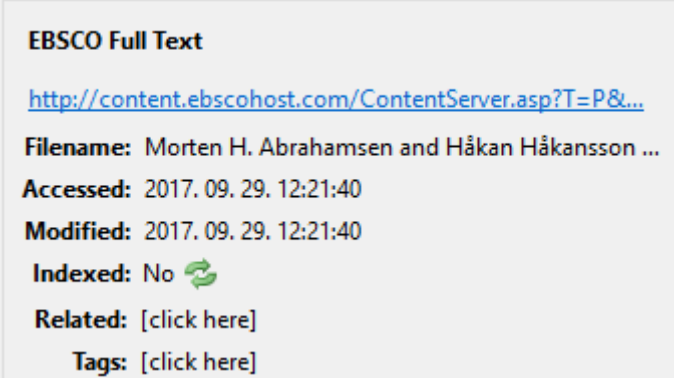

Az alábbi módon lehet az összes pdf-et egyszerre indexálttá tenni: Szerkesztés/Beállítások/Keresés - Index újraépítése (*Edit/Preferences/Search/Rebuild Index*)

Pdf-tartalom keresése: csatolmány tartalma/tartalmazza – s egy tetszőleges szót vagy kifejezést írjon be:

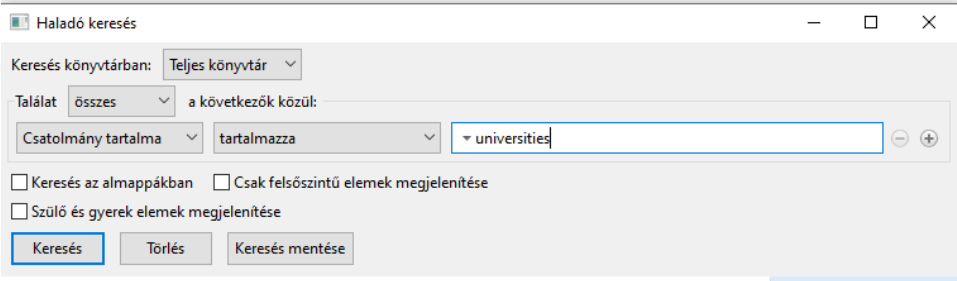

### <span id="page-4-0"></span>Zotfile - Pdf-szerkesztő

A Zotfile plugin automatikusan letölti egy cikk teljes szövegét, kinyeri a pdf-ekből a metaadatokat (netről lementett pdf-ek esetén), annotációkat készít stb. Letöltés: http://zotfile.com/

**Tipp**: Firefox-ról történő lementés esetén nem elegendő a Download-gombra való kattintás, hanem először le kell menteni az adott gépre a file-t (jobb klikk, lementés), utána a Zotero-ban az Eszközök/Kiegészítők alól lehet a Zotero-ba installálni a fogaskerékre kattintva:

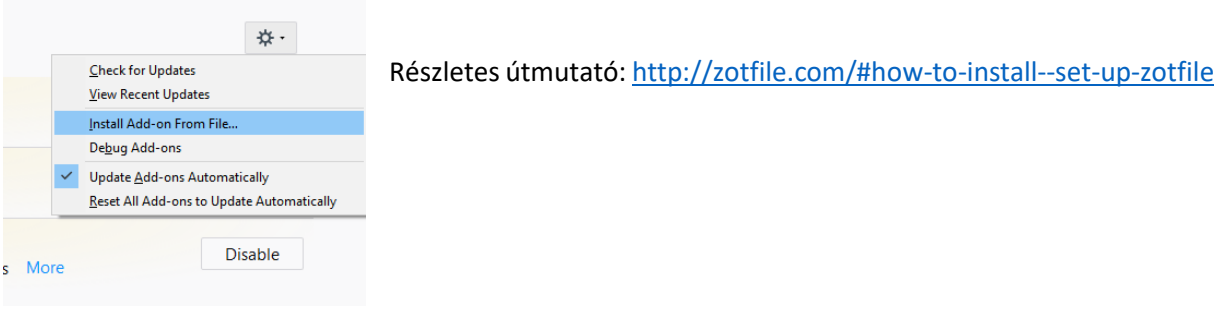

Annotáció létrehozása:

Nyissa meg a pdf-et Zotero-ban, jelöljön ki szövegrészleteket, készítsen jegyzeteket. A jegyzetekkel ellátott módosított file-t a Zotero ugyanoda menti, ahol az eredeti file is volt.

Annotáció kiemelése: kattintson jobb egérgombbal egy adott dokumentumhoz tartozó pdf-en, majd *Jegyzet hozzáadása..(Add note from Annotation)*

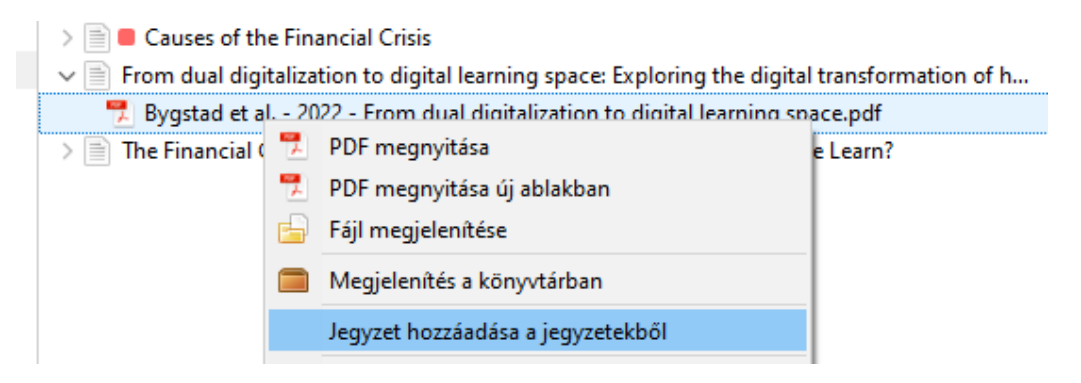

#### <span id="page-5-0"></span>Saját publikációk

Saját publikációit feltöltheti a Zotero online felületére, azokból a Zotero automatikusan bibliográfiát készít. A kiadványok feltöltéséhez először le kell tölteni a saját publikációkat egy tetszőleges mappába, majd utána lehet átmozgatni a Saját publikációk (*Own publications*) mappába. Erre azért van szükség, mert a feltöltés előtt a Zotero rákérdez, hogy a feltölteni kívánt publikációknak valóban szerzője-e a feltöltő, s hogy a teljes szöveget is fel kívánjuk-e tölteni.

#### Saját publikációk

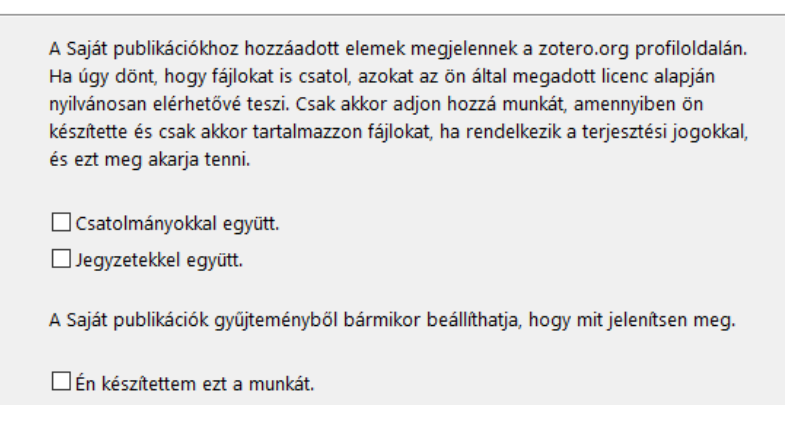

Ha elmulasztjuk a teljes szöveg feltöltését, utólag nem lehet hozzátenni, hanem törölni kell a dokumentumot és újra fel kell tölteni. A publikációkból készült bibliográfia nyilvánosan hozzáférhető lesz.

#### <span id="page-5-1"></span>Csoportkönyvtárak létrehozása

Csoportkönyvtárakat (*Group Libraries*) a Zotero online felületén tud létrehozni bejelentkezés után Groups/Create a new Group gombra kattintva.

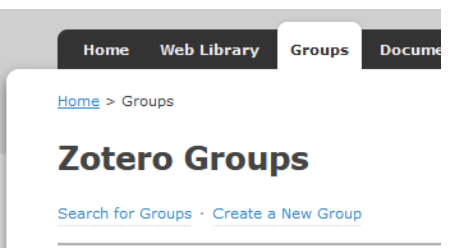

Ezt követően eldöntheti, milyen típusú csoportot hoz létre (nyilvános, zárt).

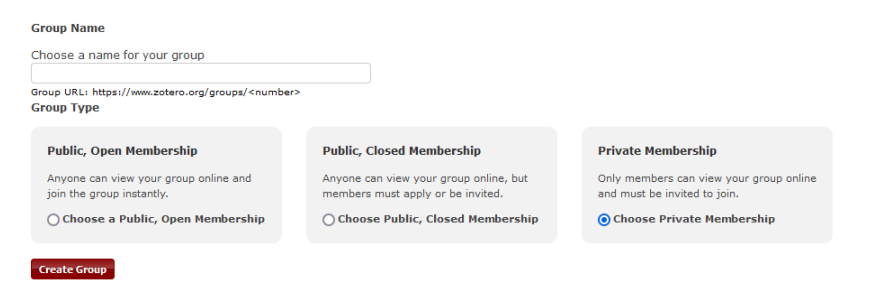

A létrehozott csoportnak Ön lesz az adminisztrátora, Ön adhat különböző jogosultságokat a csoporttagok számára.

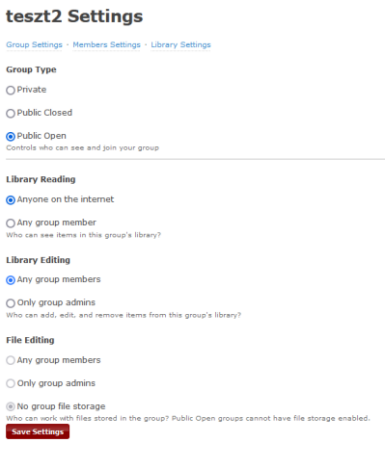

Zárt csoport esetén a tagokat egyesével meg kell hívni a csoport létrehozása után a *Members settings*-re kattintva. Az üres négyzetbe írja be a meghívottak e-mailjét, majd kattintson az Invite membersre. A meghívottak megkapják az értesítést, jóváhagyják, utána a saját Zotero-felületükön is megjelenik a csoportkönyvtár. Fontos tudni, hogy a feltöltött pdf-ek a csoport létrehozójának tárhelyét foglalják. A tárhelyről és a szinkronizációról a Zotero – [kezdőknek](https://www.uni-corvinus.hu/contents/uploads/2023/09/Zotero_user%20guide_hun_2023_autumn.a0a.pdf) útmutatóban olvashatnak részletesen.

### <span id="page-6-0"></span>Open URL - Linkfeloldó

Az OpenURL egy linkfeloldó program, melynek segítségével ellenőrizheti, hogy egy adott dokumentum teljes szövege (ha nem található meg az interneten) elérhető-e a BCE Könyvtár gyűjteményében.

A BCE linkfeloldója a következő: https://resolver.ebscohost.com/openurl

Beillesztés a Zotero-ba: Szerkesztés/Beállítások/Haladó/OpenURL - (*Edit/Preferences/Advanced/OpenURL*)

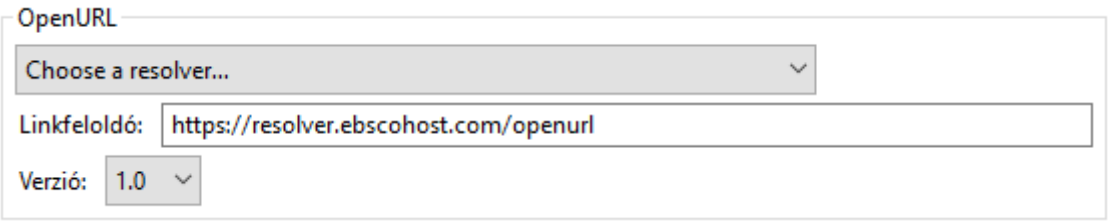

Használat: válasszon ki egy dokumentumot, melynél nincs meg a teljes szöveg, majd Library Lookup (kis zöld nyílra kattintva a jegyzetek fölött):

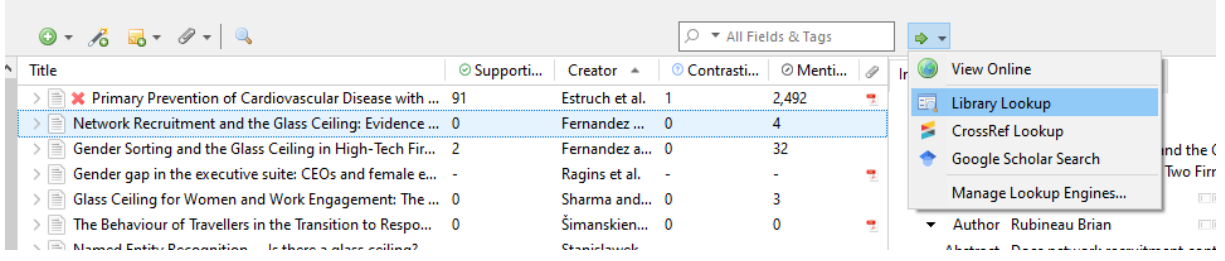

Ha megtalálta a teljes szöveget, és hozzá szeretné adni a címhez, akkor kattintson a címre (jobb egérgomb), majd válassza a Csatolmány hozzáadása *(Add attachment)* parancsot. Több módon adhat hozzá csatolmányt, linkként az URL-hez, file-hoz vagy teljes szövegként, válassza a megfelelőt.

### <span id="page-7-0"></span>Retraction Watch - plugin

A [Retraction Watch adatbázisban](http://retractiondatabase.org/RetractionSearch.aspx?) gyűjtik a publikálás után visszavont cikkek adatait. Egy, a Zotero-ba automatikusan beépülő plugin segítségével nyomon követheti, hogy a lementett/később lementésre kerülő cikkei között nincs-e olyan, amit visszavontak. A visszavont cikkeket piros x -szel és/vagy RETRACTED ARTICLE-bevezetéssel jelöli a Zotero, ha hivatkozásként használná, figyelmeztetést küld:

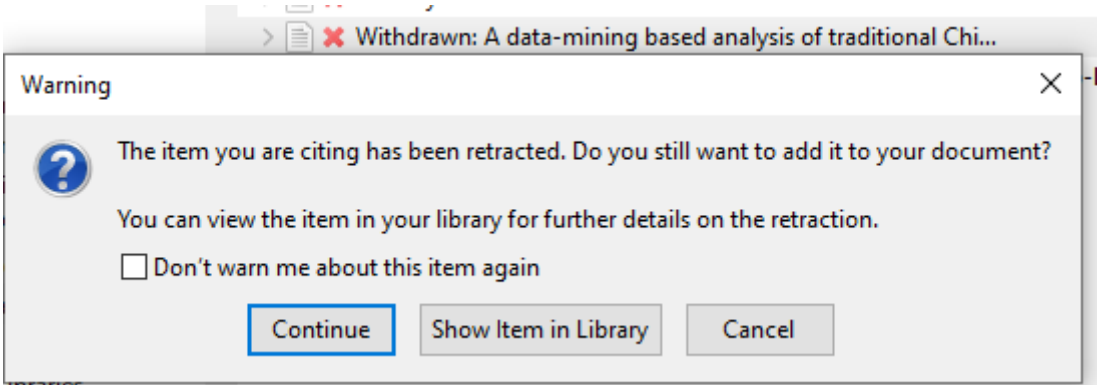

Az első visszavont cikk beemelésénél létrejön egy önálló könyvtár *Visszavont elemek* (Retracted items) néven, a további visszavont cikkek is idővel ide kerülnek.